## **「でんそう君」で伝送請求する場合**

「でんそう君」は、伝送請求ができるファーストケアのオプションサービスです。「でんそう君」をご利用に なるには、事前に申込みが必要となります。

**【操作手順】** 

**①「請求データの出⼒先の指定と出⼒」で、「でんそう君へ引き継ぎ」を選択する** 

**②[選択先へ出⼒]ボタンをクリックする** 

**③「データ出力します。よろしいですか?」のダイアログで、[はい]をクリックする** 

初めて出⼒する場合はフォルダ作成を促すメッセージが表示されます。

**④「ファイルのコピーが終わりました。続けて、でんそう君へログインしますか?」のダイアログで、[はい] をクリックする** 

**⑤ でんそう君にログインする** 

以上で請求データ出⼒が完了となります。

「でんそう君」に関する操作方法については、別冊「でんそう君操作マニュアル」をご確認ください。

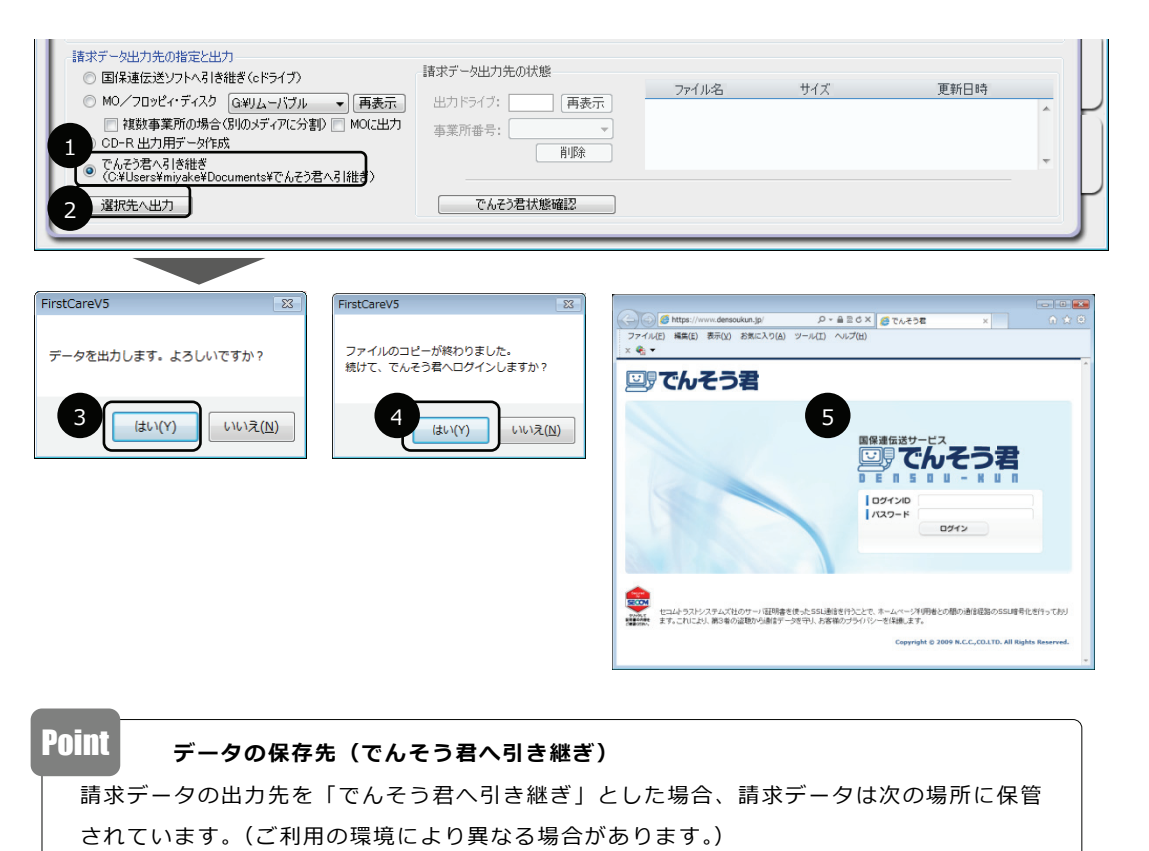

「コンピュータ」→「C ドライブ」→「ユーザー(お使いの環境により異なります)」→「ドキュメン

ト」→「でんそう君へ引き継ぎ」フォルダの中です。

※アルファベットの J から始まるフォルダが事業所番号毎に作成されています。